## **OMBIL Partnership Update**

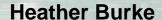

National Partnership Program Manager

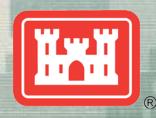

US Army Corps of Engineers
BUILDING STRONG®

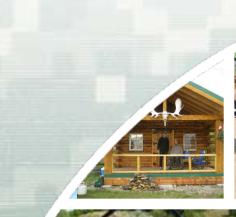

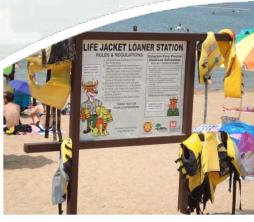

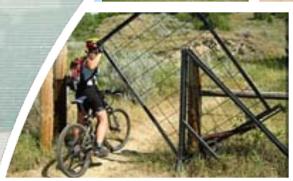

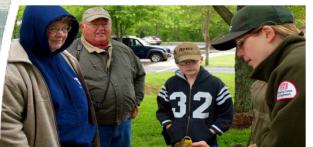

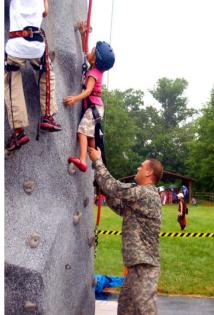

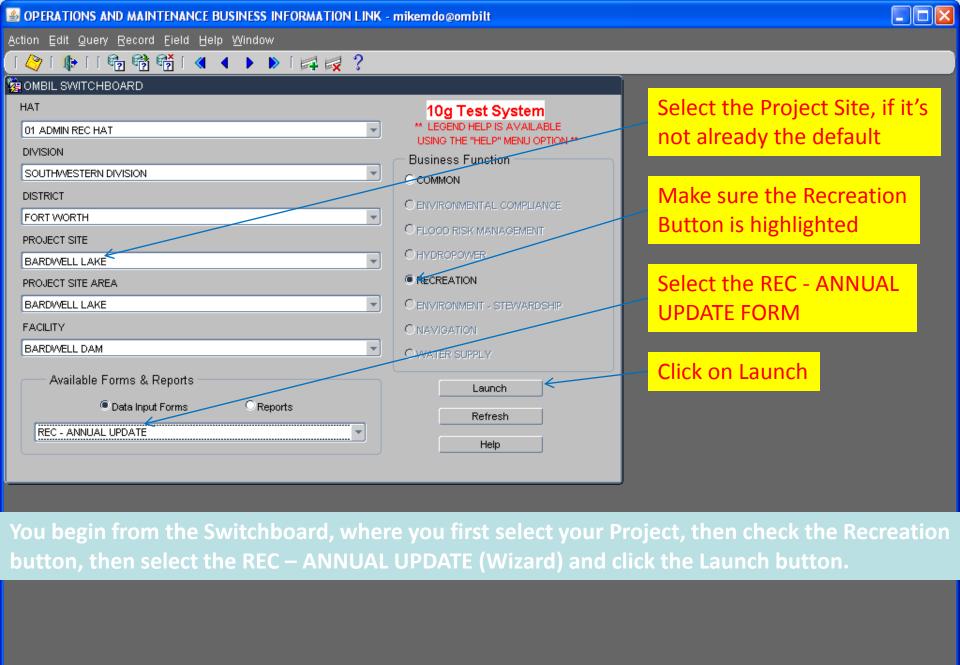

Select a form or report to launch

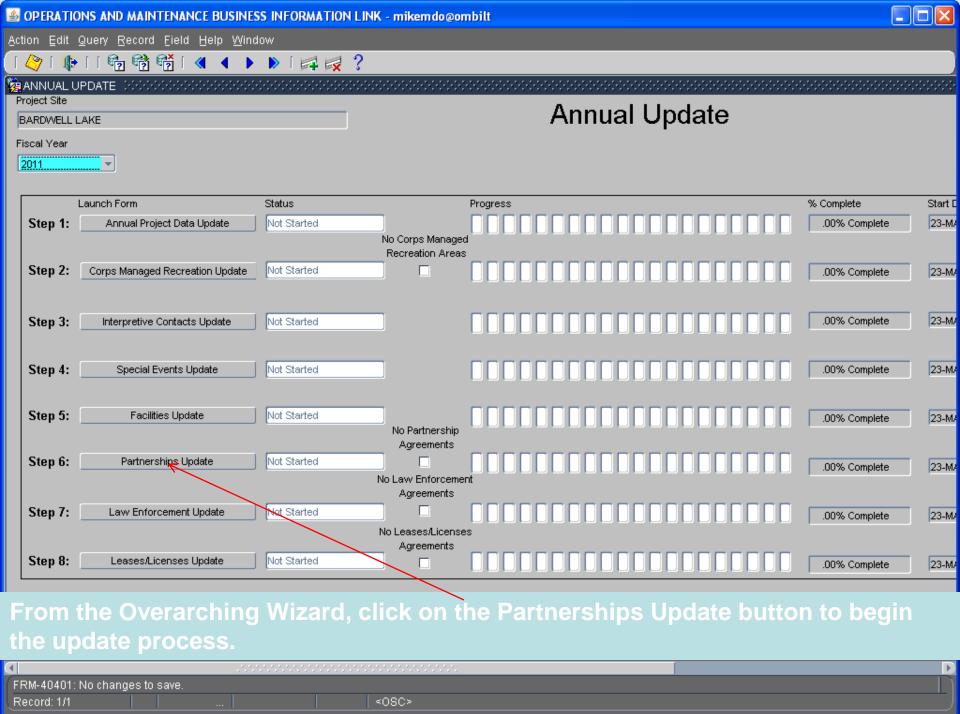

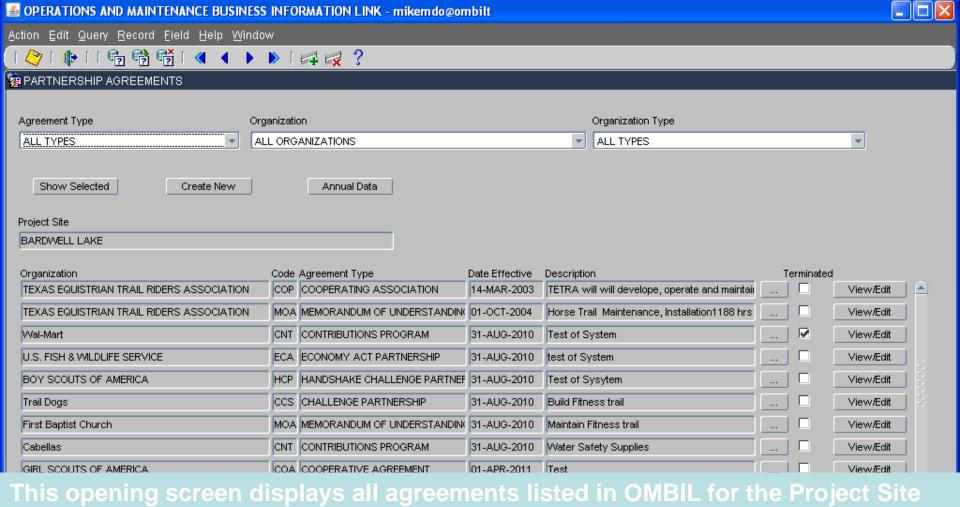

(PS). The user can filter what is shown on the screen by selecting an Agreement Type, an

Organization (Name), or an Organization Type. Once a filter is selected, click on the "Show Selected"

button and the screen will refresh and only show those agreements the user selected. If

there are known agreements that don't show up in this list, the user must click on

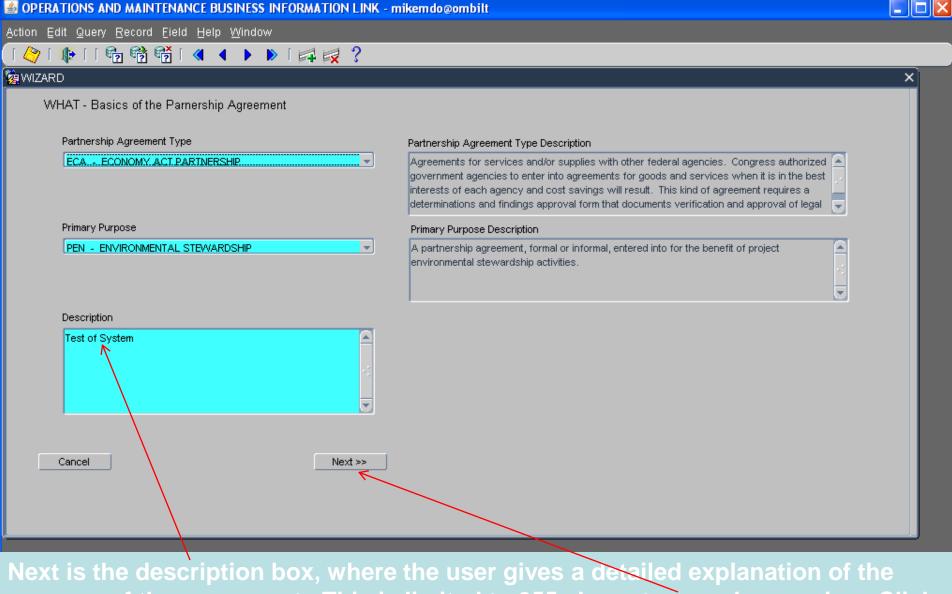

purpose of the agreement. This is limited to 255 characters, so be concise. Click

Please select the type of partnership agreement

"Next".

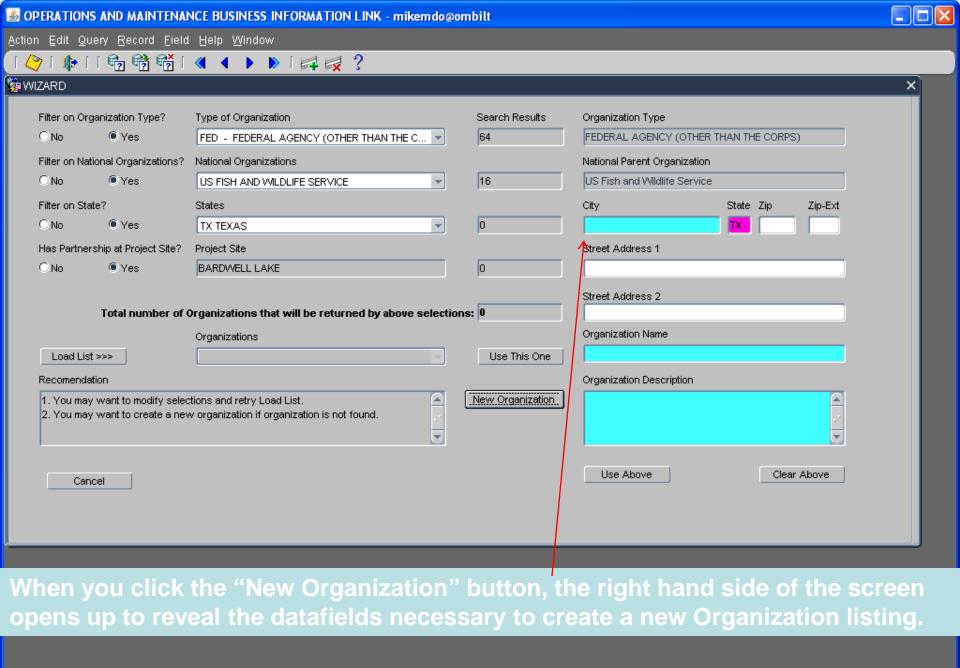

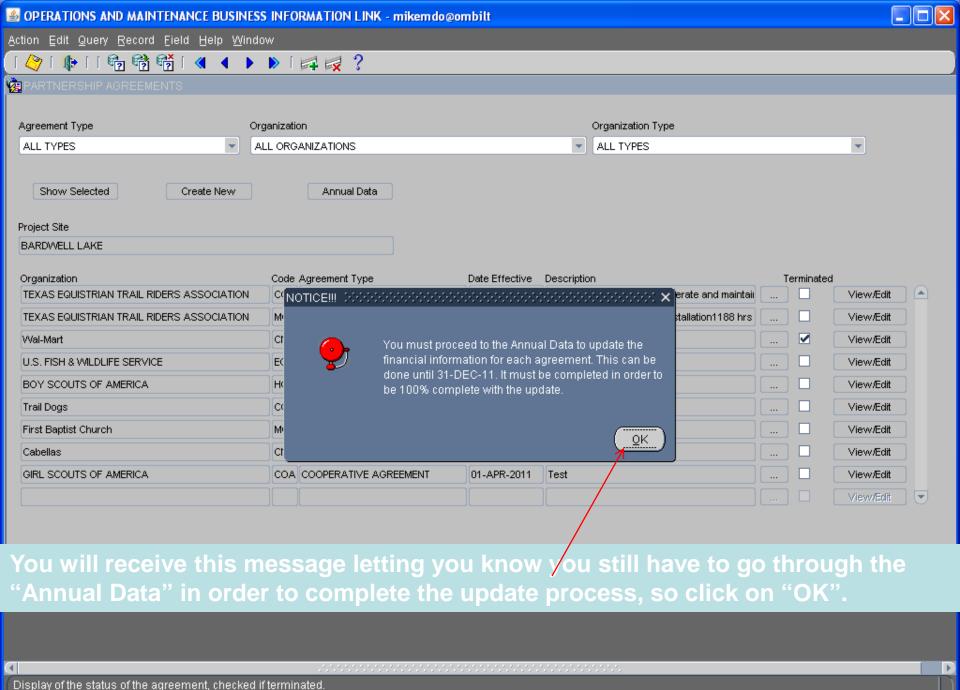

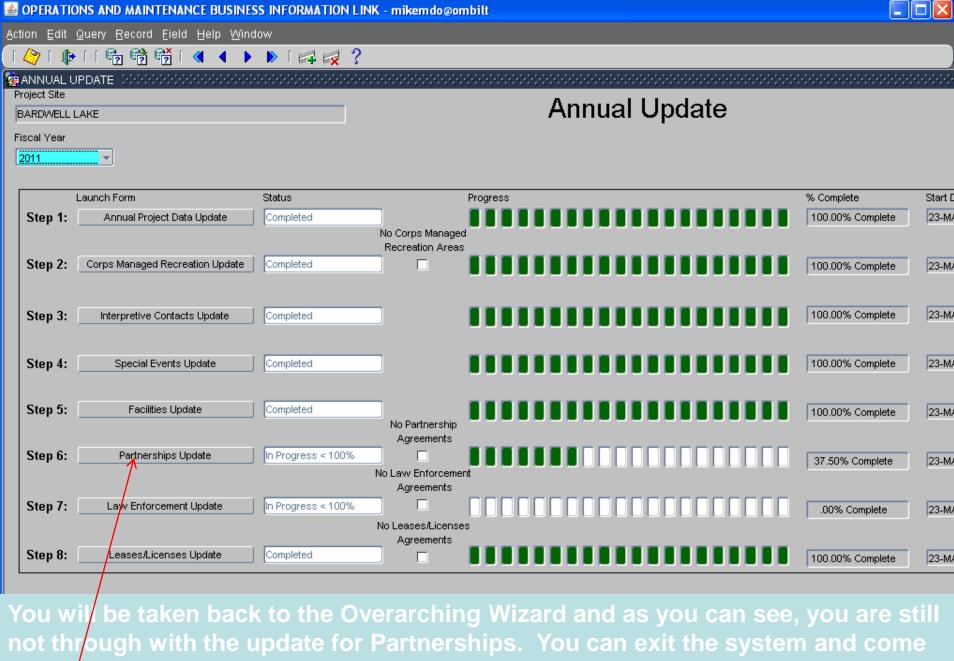

back later or simply click on Step 6 again to finish the job. <08C>

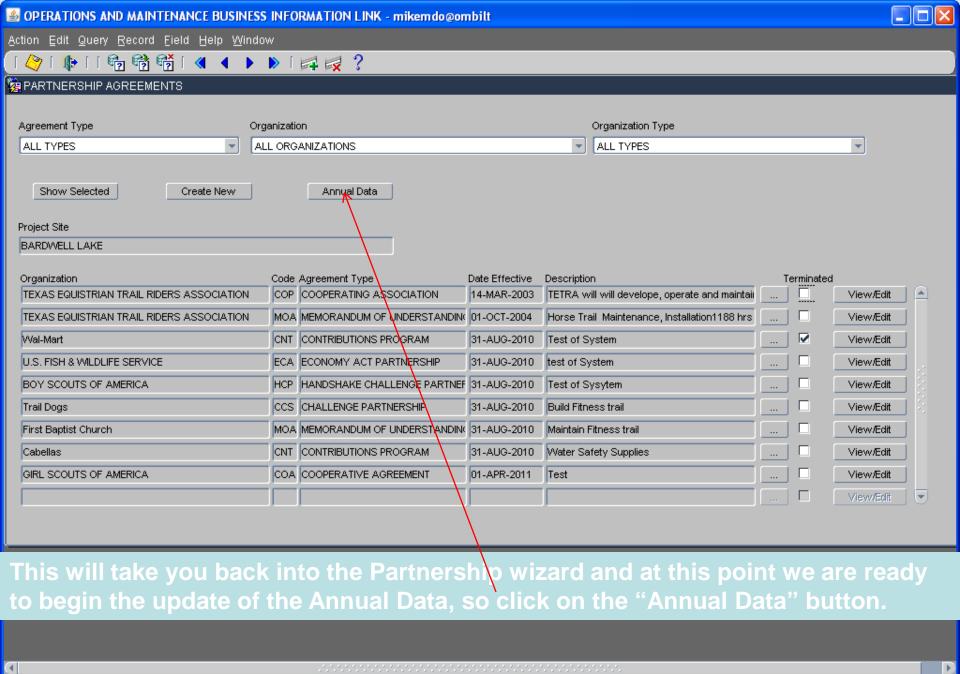

Display of the status of the agreement, checked if terminated.

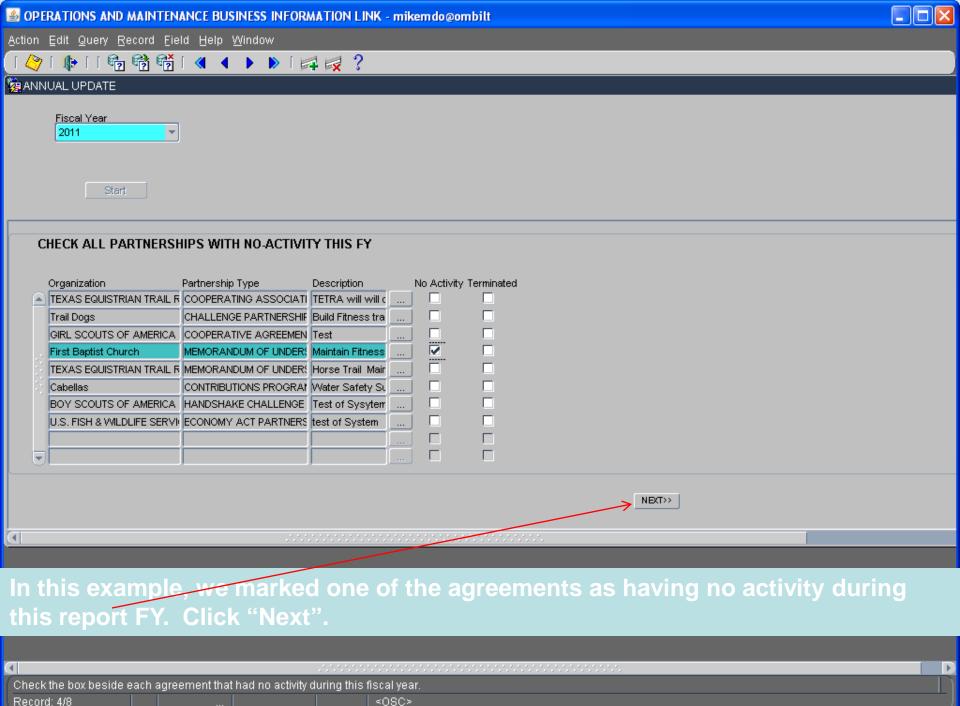

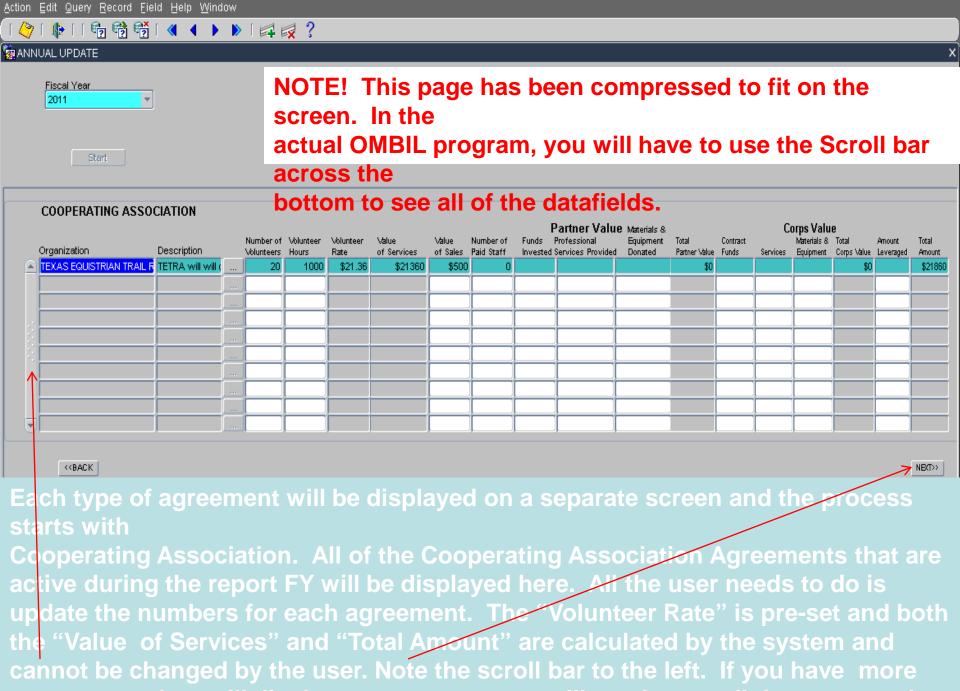

OPERATIONS AND MAINTENANCE BUSINESS INFORMATION LINK - mikemdo@ombilt

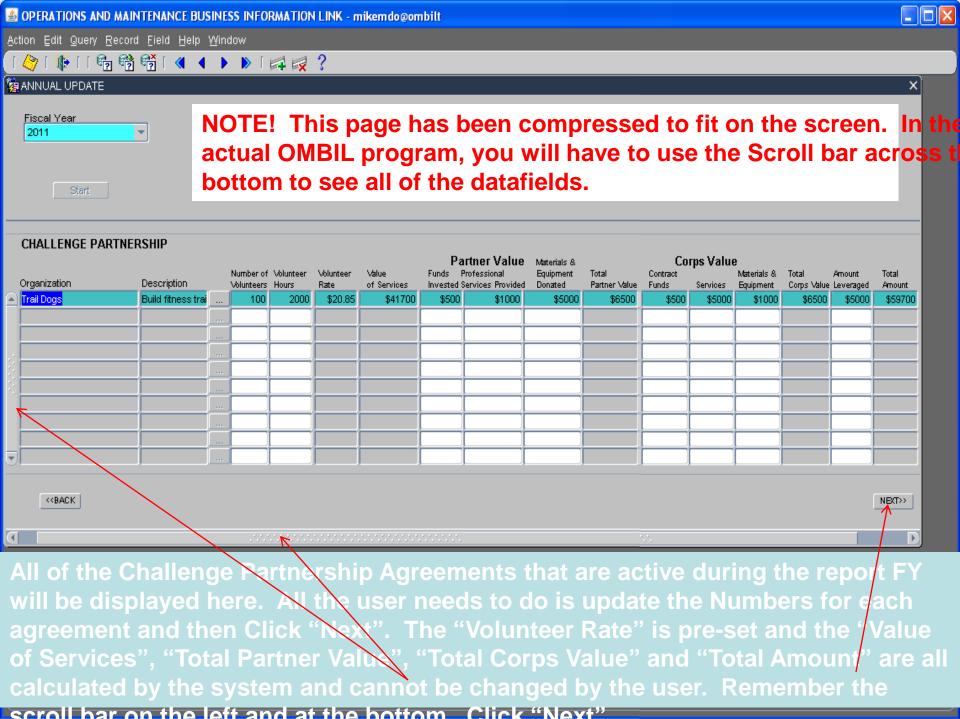

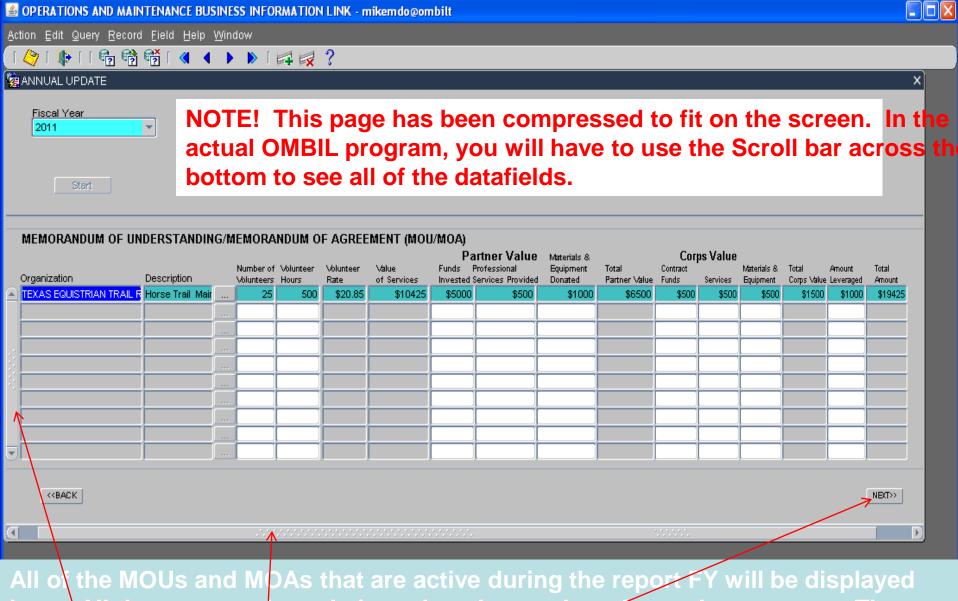

here. All the user needs to do is update the numbers for each agreement. The "Volunteer Rate" is pre-set and the "Value of Services", "Total Partner Value", "Total Corps Value" and "Total Amount" are all calculated by the system and cannot be changed by the user. Remember the scroll bar on the left and at the

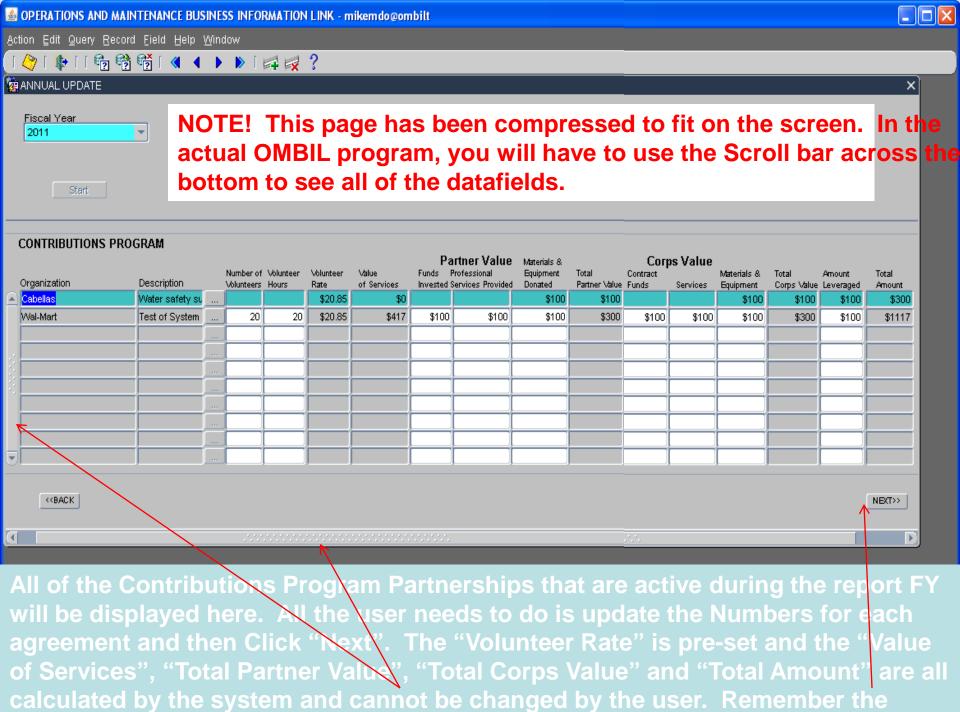

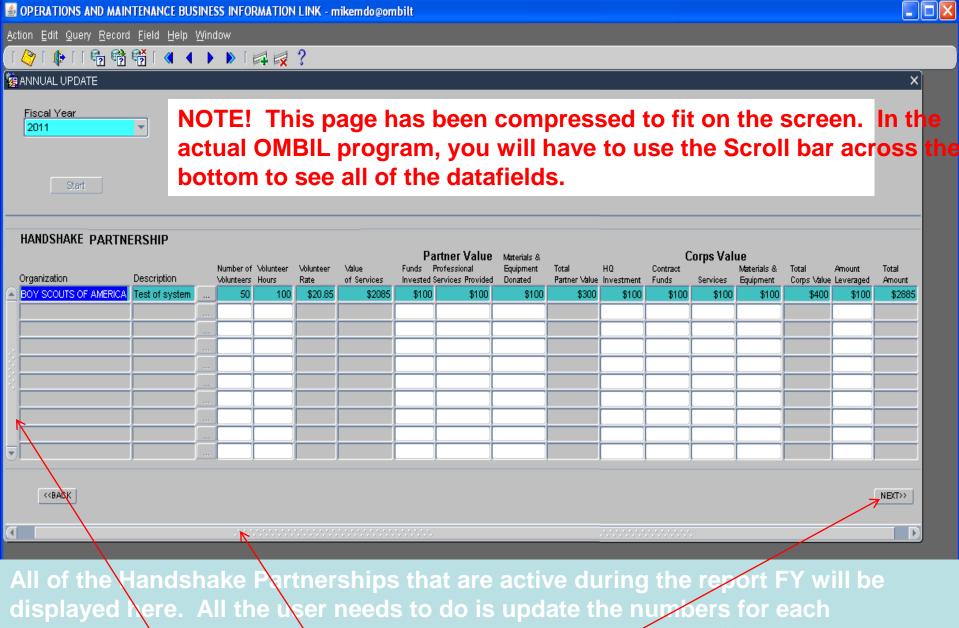

displayed here. All the user needs to do is update the numbers for each agreement. The "Volunteer Rate" is pre-set and the "Value of Services", "Total Partner Value' ("Total Corps Value" and "Total Amount" are all calculated by the system and cannot be changed by the user. Remember the scroll bar on the left

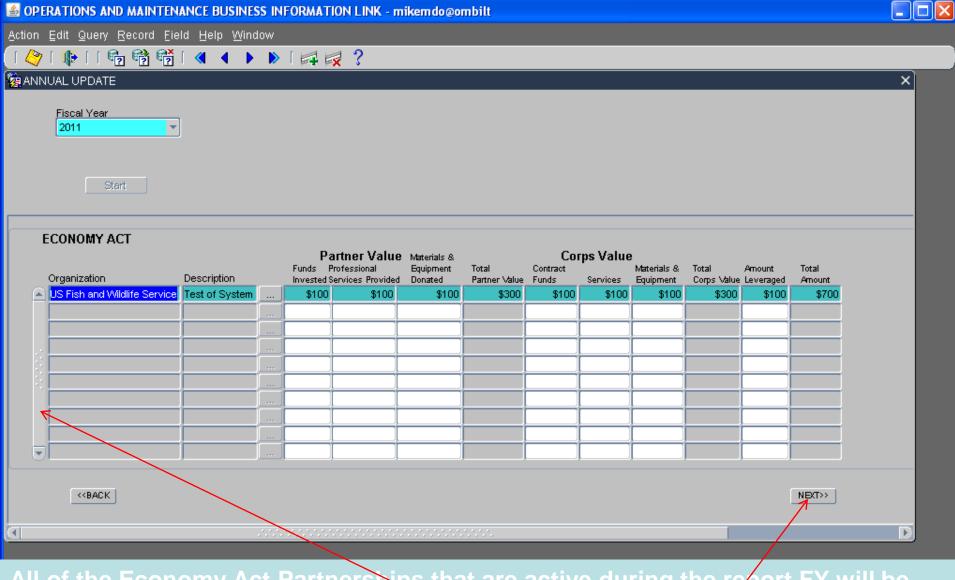

All of the Economy Act Partnerships that are active during the report FY will be displayed here. All the user needs to do is update the Number's for each agreement. The "Total Partner Value", "Total Corps Value" and "Total Amount" are all calculated by the system and cannot be changed by the user. Remember the

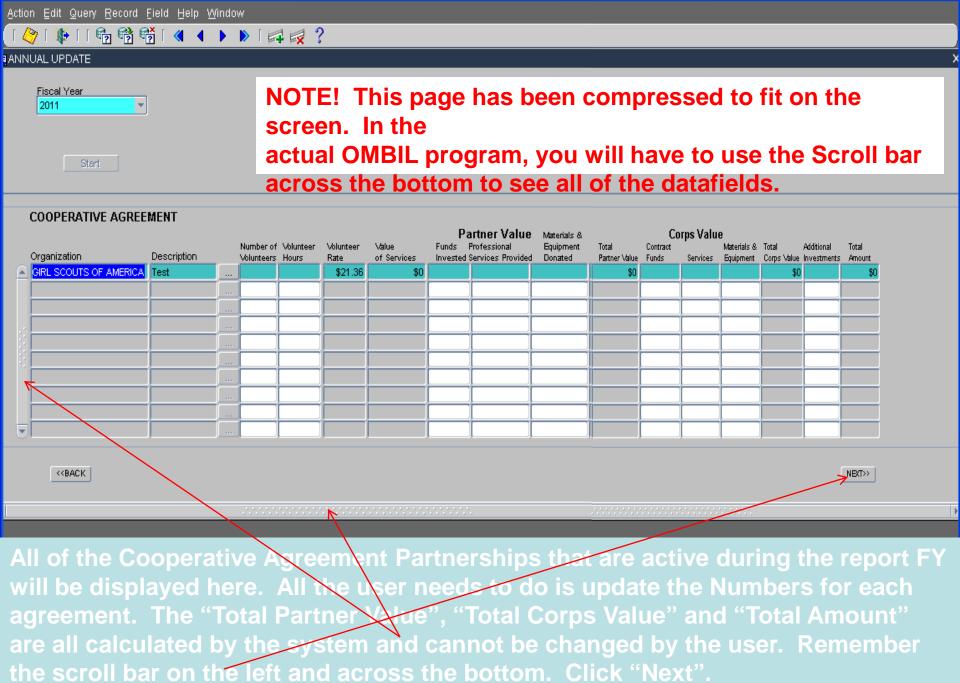

Maintenance Business Information Link - mikemdo@ombile

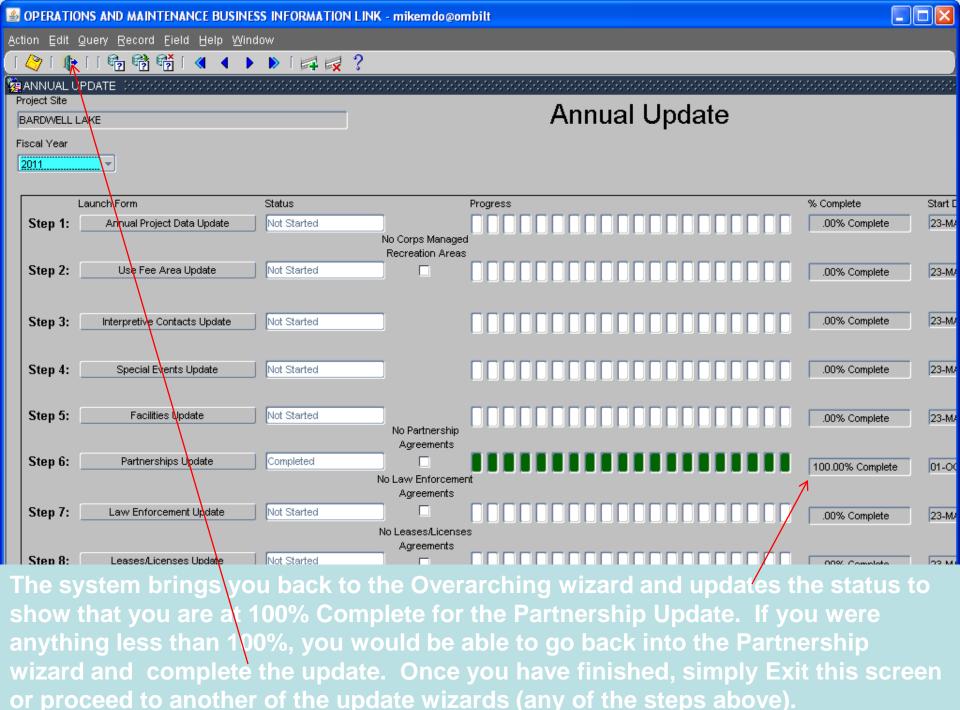

## How to Enter Volunteer Data in OMBIL

## Step 1. Recreation Annual Update- Annual Project Data Update

Enter ALL volunteer hours in this section of OMBIL. This is where you will capture the total number of volunteers, total hours of volunteer service (which will auto-calculate the total value of the service), and total incidental expenses reimbursed to all volunteers for the FY.

## Step 2. Recreation Annual Update- Partnership Update

In addition to gathering information about the overall number of volunteers, hours, and value, we are also trying to capture more detailed data about volunteers that are part of a partnership. Some volunteers such as camp hosts, gate attendants, and other individuals that volunteer may only be counted in the Annual Project Data Update. Other volunteers that are part of a group which falls under a partnership agreement, should also have their hours counted in the Partnership Update.

Please use the flow chart below to determine whether to count a particular individual volunteer's or group of volunteers' hours in the Partnership Update section of OMBIL.

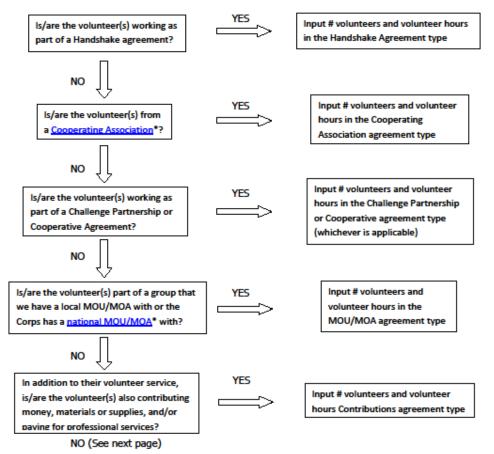

If you answer No to all of the questions above, the data for these volunteers will ONLY be input in the Annual Project Data Update section of OMBIL. If you answer Yes to any of the questions above, input the data into the first category with a Yes answer starting from the top down. Some volunteers may fit into multiple categories, but you should input the data in the first applicable category encountered in the flow chart.

Example 1: A volunteer group from IMBA (International Mountain Biking Association) may provide service to the Corps as part of a Challenge Partnerships Agreement, but they are also part of a national MOU. Because the Challenge Partnership agreement is an agreement for a limited, specific period of time and project, the volunteer hours for the particular project in the agreement should be input in the Challenge Partnership category instead of the MOU. If IMBA also volunteers hours not related to the Challenge Partnership Agreement, those additional hours would be input separately in the MOU category.

Example 2: Volunteers from a Cooperating Association, such as the Friends of Raystown Lake provide services for a project that is part of a Handshake Agreement. These hours should be input in the Handshake category instead of the Cooperating Association category, because the Handshake agreement is for a specific project. Additional hours volunteered by Association members such as working in a bookstore, creating interpretive materials, or managing a campground should be captured in the Cooperating Association category if they are not specifically associated with the Handshake project.

Note: Although all Cooperating Associations set up their relationship with the Corps through a Cooperative Agreement, for the purposes of OMBIL, hours donated by members of a Cooperating Association should be input in the Cooperating Association category (or Handshake/Challenge Partnership if applicable to a specific project), not in the Cooperative Agreement category.

<sup>\*</sup>See <a href="NRM Gateway MOU/MOU page">NRM Gateway</a> for list of national organizations with MOU/MOA and <a href="NRM Gateway">NRM Gateway</a> Cooperating Association page for list of associations in OMBIL. There is a pick-list of cooperating associations already in OMBIL. If you have a new cooperating association that is not on the list, please contact Heather Burke the get it added to the system.